# **IGI HYDROTECHNIK**

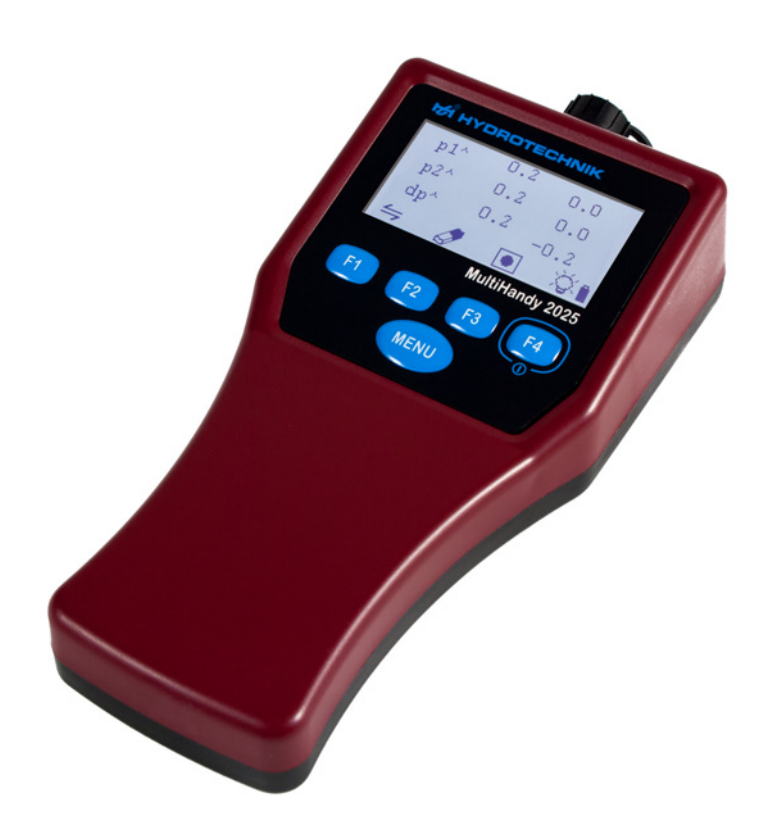

# **MultiHandy 2025**

Bedienungsanleitung

DE

Version 1.0 DE Firmware-Version 1.0 TKZ L3160-00-78.10DE

# BEDIENUNGSANLEITUNG

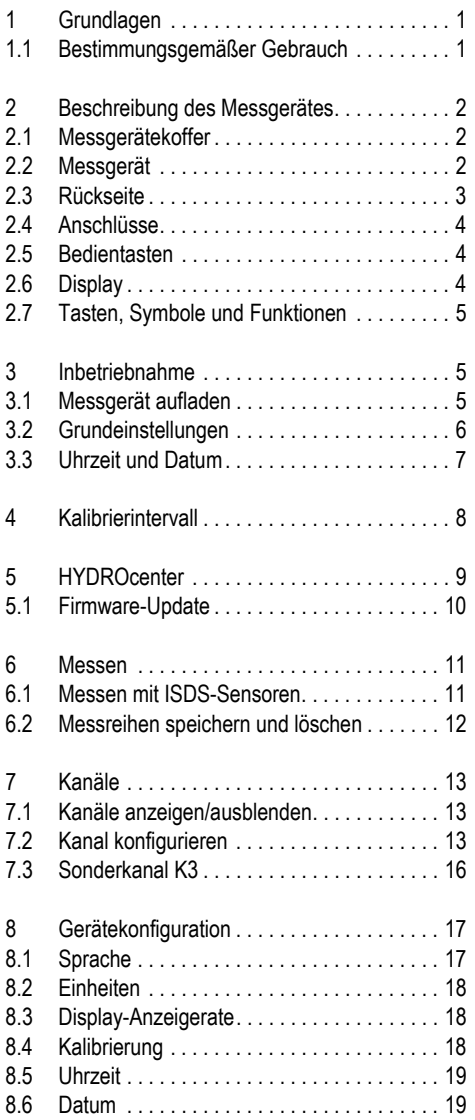

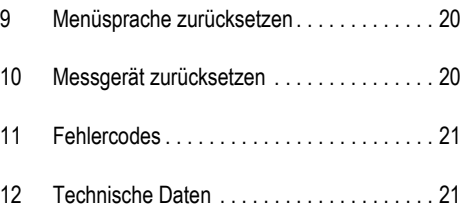

# <span id="page-2-0"></span>**1 GRUNDLAGEN**

Diese Gebrauchsanweisung ist Teil des Gerätes MultiHandy 2025. Sie enthält die notwendigen Informationen zum sicheren Gebrauch. Lesen Sie diese Anleitung vor Inbetriebnahme des Gerätes.

#### **Hinweis**

Allgemeinen Sicherheits- und Warnhinweisen werden nicht in dieser Bedienungsanleitung geben.

**•** Beachten Sie das im Messkoffer beiliegende Blatt zu den allgemeinen Sicherheits- und Warnhinweisen.

#### **Hersteller**

Hydrotechnik GmbH Holzheimer Straße 94 D-65549 Limburg an der Lahn

#### Änderungsnachweis

Dokument-Version 1.0: Mai 2015, Neuerstellung Firmware-Version: 1.0

#### **Copyright**

(c) 2015 Hydrotechnik GmbH, Alle Rechte vorbehalten.

#### **Symbole**

Folgende Symbole und Warntexte werden für bestimmte Gefahrensituationen verwendet:

#### **Hinweis**

Weist auf eine Gefahrensituation hin, die bei Nichtbeachtung der Sicherheitshinweise zu Schäden am System führen kann.

#### Entsorgung des Messgerätes

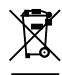

#### **Hinweise zur Entsorgung**

Dieses Produkt nicht mit dem Hausmüll entsorgen. Ausführliche Hinweise zur Entsorgung finden Sie auf unserer Webseite www.hydrotechnik.com.

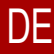

# <span id="page-2-1"></span>1.1 Bestimmungsgemäßer Gebrauch

Das Messgerät MultiHandy 2025 ist ein mobiles Handgerät zum Messen und Aufzeichnen. Die Messdaten werden von Sensoren aufgenommen, die an das Messgerät angeschlossen sind. An das Messgerät kann eine Vielzahl von Sensoren für verschiedene Messungen angeschlossen werden.

Jeder andere Einsatz dieses Messgerätes gilt als nicht bestimmungsgemäß.

 $\Rightarrow$  Siehe auch [Technische Daten, Seite 21](#page-22-1).

#### **2 Beschreibung des Messgerätes**

#### <span id="page-3-0"></span>**2 BESCHREIBUNG DES MESSGERÄTES**

Dieser Abschnitt beschreibt den Lieferumfang, Anschlüsse, Tasten und das Display des Messgerätes.

# <span id="page-3-1"></span>2.1 Messgerätekoffer

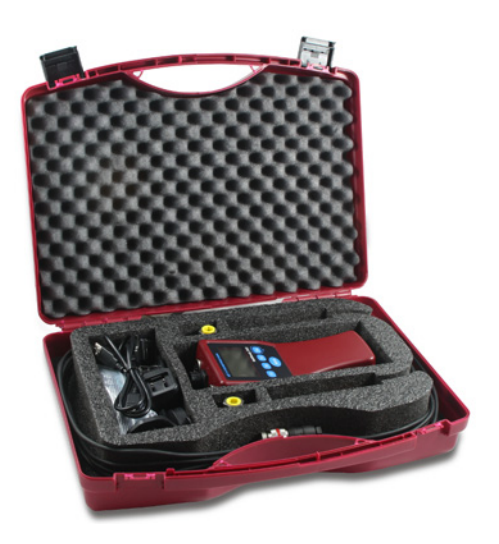

Inhalt des Messgerätekoffers:

- 1 MultiHandy 2025
- 1 USB-Kabel
- 1 Netzteil für USB-Kabel mit Länderadapter
- 2 ISDS Drucksensoren mit 2,5 m Kabel
- 2 MINIMESS Direktanschlüsse
- 1 Trageband-Set (inkl. Befestigungsösen)
- 1 Kurzanleitung
- 1 Allgemeine Sicherheits- und Warnhinweise

<span id="page-3-2"></span>2.2 Messgerät

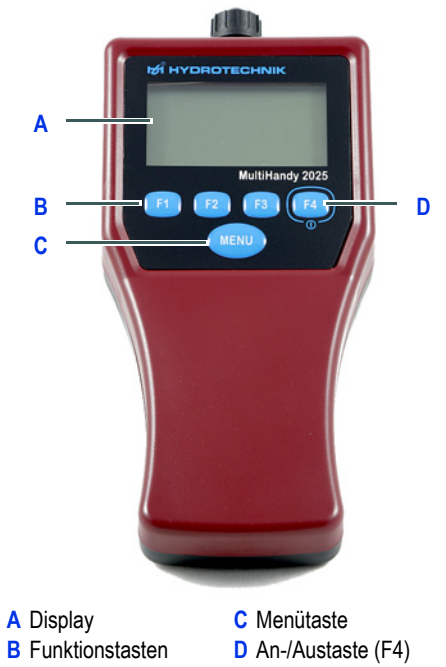

Das MultiHandy 2025 ist ein 2-Kanal-Messgerät, das dem Anwender alle Funktionen zur Verfügung stellt, die er für anspruchsvolle und professionelle Messtechnik benötigt.

Bei Verwendung von Sensoren mit ISDS (intelligente Sensor-Erkennung) erkennt das Messgerät während des Einschaltens automatisch die angeschlossenen Sensoren und übernimmt alle Parameter: Messbereich, physikalische Messgröße, Maßeinheit, Ausgangssignal und charakteristische Kennlinie (Linearisierung).

Damit können die Sensoren nicht verwechselt werden. Die manuelle Eingabe einer Vielzahl von Daten ist überflüssig.

Bei der Verwendung von Sensoren ohne ISDS müssen Sensorparameter manuell eingegeben werden.

Das Messgerät wird über 4 Funktionstasten und eine Menütaste bedient.

#### **2 Beschreibung des Messgerätes**

DE

An das Messgerät können bis zu zwei Sensoren gleichzeitig angeschlossen werden. Zusätzlich bietet ein Sonderkanal die Möglichkeit für Berechnungen. Das Gerät ist mit einem internen Speicher ausgestattet. Bis zu 5 Messreihen mit jeweils 60.000 Messpunkten können im Messgerät gespeichert werden. Über die USB-Schnittstelle können Sie das Messgerät mit einem PC verbinden und aufladen. Zum Herunterladen der Messdaten empfehlen wir die Software HYDROlink6. Alternativ verwenden Sie die Software HYDROcom6.

# <span id="page-4-0"></span>2.3 Rückseite

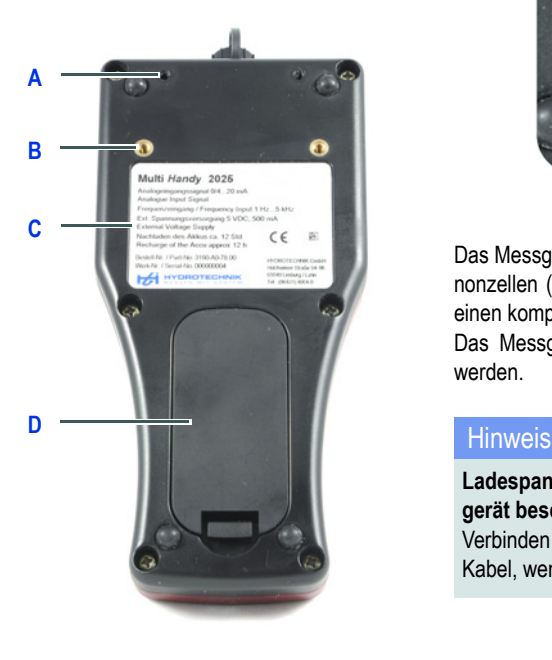

- **A** Aufnahme für Befesti-**C** Typenschild gungsösen (Trageband) **D** Deckel über Akkufach
- **B** Aufnahme für Adapter (Anschluss an Hutschiene)

#### Akkufach

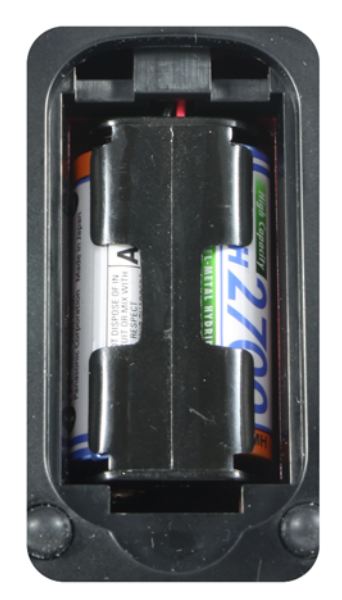

Das Messgerät wird mit zwei wiederaufladbaren Mignonzellen (AA) ausgeliefert. Die Kapazität reicht für einen kompletten Messtag.

Das Messgerät kann auch mit Batterien betrieben werden.

#### **Ladespannung an Batterien kann das Messgerät beschädigen**

Verbinden Sie das Messgerät nicht mit dem USB-Kabel, wenn Sie Batterien verwenden.

#### **2 Beschreibung des Messgerätes**

# <span id="page-5-0"></span>2.4 Anschlüsse

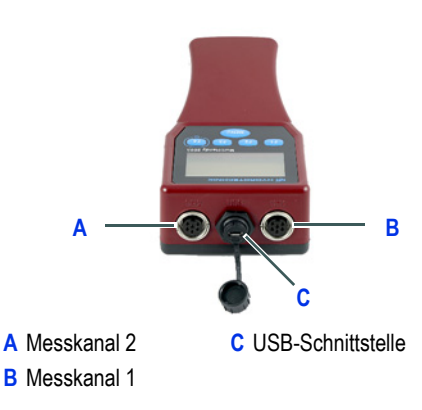

 $\Rightarrow$  Für Informationen zu den zulässigen Eingangssignalen und der Spannungsversorgung, siehe [Technische Daten, Seite 21](#page-22-1).

# <span id="page-5-1"></span>2.5 Bedientasten

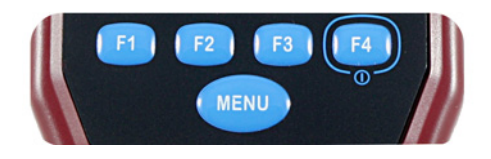

Das Messgerät hat fünf Tasten:

- Funktionstasten **[F1]** bis **[F4]**: Die Funktion der Tasten wird als Symbol im Display über den Tasten angezeigt.
- **[MENU]** Taste: Wechselt in das Hauptmenü oder bestätigt die Auswahl.

# <span id="page-5-2"></span>2.6 Display

Das Display zeigt Messwerte, Menüeinträge, Zustandssymbole und Funktionstastensymbole an.

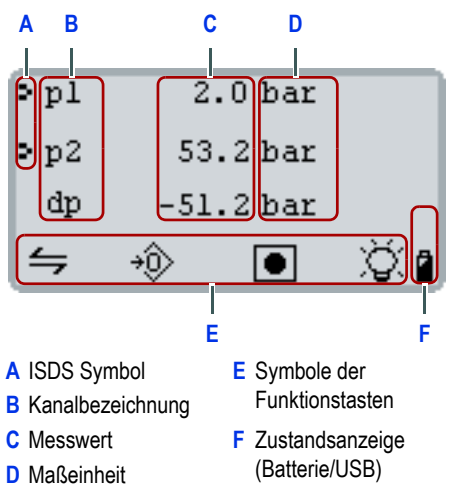

Das Messgerät zeigt standardmäßig die aktuellen Messwerte an.  $[F1]$  /  $\leftrightharpoons$  wechselt zu den min./max. Messwerten.

Wenn **[F4]** das Lampensymbol  $\Diamond$  hat, wird die Display-Beleuchtung ein- oder ausgeschaltet. Mit langem Tastendruck wird das Gerät ausgeschaltet.

# <span id="page-6-0"></span>2.7 Tasten, Symbole und Funktionen **3 INBETRIEBNAHME**

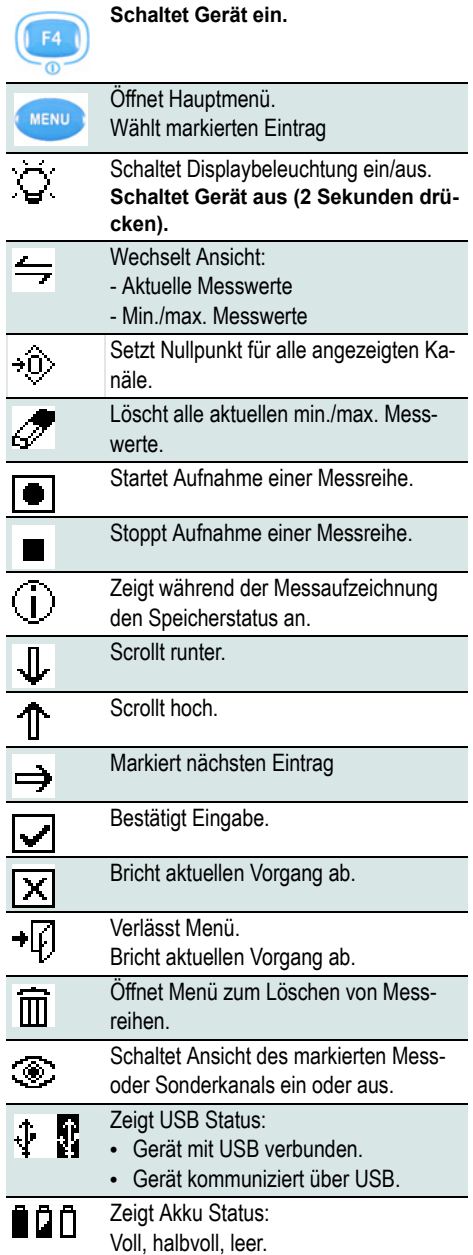

# <span id="page-6-2"></span><span id="page-6-1"></span>3.1 Messgerät aufladen

Vor dem ersten Einschalten müssen Sie die Akkus des Messgerätes aufladen.

#### So laden Sie das Messgerät auf

- **1** Entfernen Sie den Schutzstreifen der Akkus aus dem Akkufach.
- **2** Verbinden Sie den für Sie passenden Länderadapter mit dem USB-Netzteil.
- **3** Verbinden Sie das USB-Kabel mit dem Netzteil.
- **4** Stecken Sie das Netzteil in eine Steckdose.
- **5** Verbinden Sie das USB-Kabel mit dem Messgerät.
- **6** Lassen Sie den Akku des Messgerätes 12 Stunden ununterbrochen aufladen.
- **7** Trennen Sie das USB-Kabel vom Messgerät.
- **8** Entfernen Sie das Netzteil aus der Steckdose.

A. Sie können das Messgerät mit jedem USB-Anschluss aufladen (z. B. an einem Notebook). Das Messgerät ist während des Aufladens einsatzbereit.

# <span id="page-7-0"></span>3.2 Grundeinstellungen

Nachdem Sie das Messgerät aufgeladen haben, können Sie es einschalten. Wenn Sie das Messgerät zum ersten Mal einschalten, werden Sie aufgefordert, die Grundeinstellungen festzulegen.

#### <span id="page-7-1"></span>So legen Sie die Grundeinstellungen fest

- **1** Drücken Sie auf **[F4]**, um das Messgerät einzuschalten.
- **2** Wählen Sie mit **[F1]** oder **[F2]** die gewünschte Menüsprache.

Speichern Sie mit **[F4]** Ihre Eingabe.

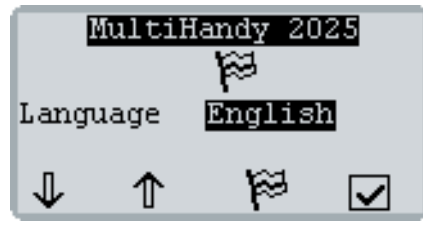

**3** Bestätigen Sie mit **[F3]** Ihre Auswahl.

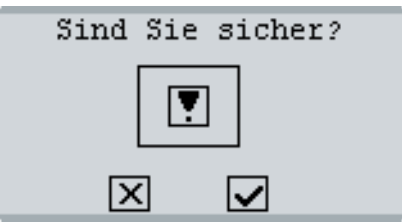

**4** Wählen Sie mit **[F1]** das gewünschte Einheitensystem.

Speichern Sie mit **[F4]** Ihre Eingabe.

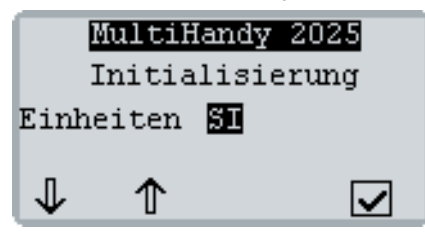

Das Display zeigt die Firmware-Versionsnummer und Seriennummer des Messgerätes an. Danach zeigt das Display den Kalibrierungshinweis an.

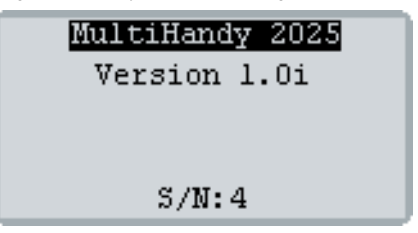

- **5** Verlassen mit Sie **[F4]** den Kalibrierungshinweis. Der Kalibrierungshinweis wird nur angezeigt, wenn kein Kalibrierintervall festgelegt ist.
	- $\Rightarrow$  [Kalibrierintervall, Seite 8](#page-9-0)

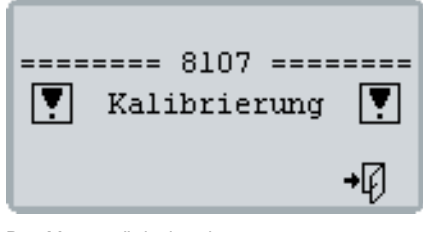

Das Messgerät ist bereit.

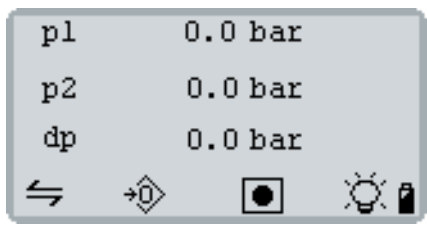

# <span id="page-8-0"></span>3.3 Uhrzeit und Datum

#### So stellen Sie die Uhrzeit und das Datum ein

**1** Drücken Sie **[MENU]** und wählen Sie mit **[F1]** den Eintrag **Gerät**.

Öffnen Sie mit **[MENU]** das Menü **GERÄT**.

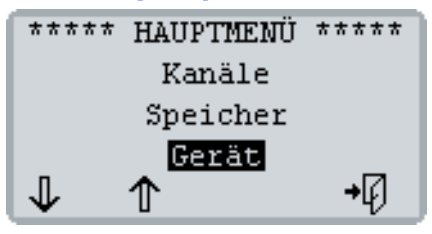

**2** Drücken Sie so oft **[F1]**, bis der Eintrag **Uhrzeit** markiert ist.

Öffnen Sie mit **[MENU]** das Menü **UHRZEIT**.

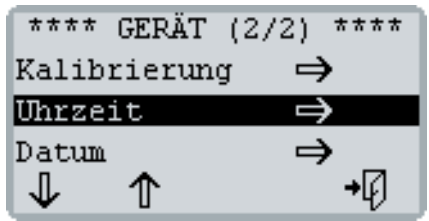

- **3** Stellen Sie das Uhrzeitformat und die Uhrzeit ein:
	- Wählen Sie mit **[F1] Format** oder **Uhrzeit** und drücken Sie **[MENU]**.
	- Drücken Sie **[F1]** oder **[F2]**, um den gewählten Wert zu ändern.
	- Speichern Sie mit **[MENU]** Ihre Eingabe.

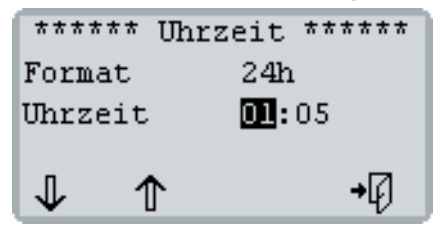

**4** Drücken Sie **[F4]**, um zurück in das Menü **GE-RÄT** zu kommen.

- **5** Wählen Sie mit **[F1] Datum**. Öffnen Sie mit **[MENU]** das Menü **DATUM**.
- **6** Stellen Sie das Datumsformat und das Datum ein:
	- Wählen Sie mit **[F1] Format** oder **Datum** und drücken Sie **[MENU]**.
	- Drücken Sie **[F1]** oder **[F2]**, um den gewählten Wert zu ändern.

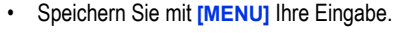

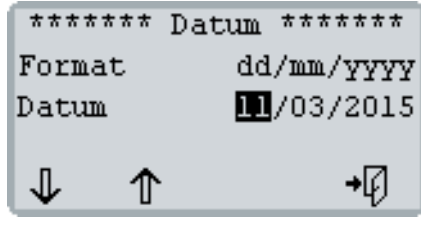

**7** Drücken Sie so oft **[F4]**, bis das Display wieder die Messwerte anzeigt.

# <span id="page-9-0"></span>**4 KALIBRIERINTERVALL**

Das Messgerät wurde vor der Auslieferung vom Hersteller kalibriert. Das Kalibrierintervall ist der Zeitraum, nach dem das Messgerät erneut vom Hersteller kalibriert werden soll.

Sie können das Kalibrierintervall nur einmal festlegen. Danach kann das Kalibrierintervall nicht mehr geändert werden.

Das Messgerät ist auch einsatzbereit, wenn kein Kalibrierintervall festgelegt ist.

Als Kalibrierintervall können 12, 18, 24, 30 oder 36 Monate festgelegt werden.

Wenn ein Kalibrierintervall festgelegt ist, zeigt das Messgerät nach dem Einschalten ggf. die folgenden Hinweise an:

• Einen Monat vor Ablauf des Kalibrierintervalls: **=== 8106 === ! Kalibrierung !**

Datum (Ende des Kalibrierintervalls)

• Nach Überschreiten des Kalibrierintervalls: **=== 8108 ===** 

#### **! Kalibrierung !**

Datum (der letzten Kalibrierung)

 $\Rightarrow$  Siehe auch [Kalibrierung, Seite 18.](#page-19-2)

### So legen Sie das Kalibrierintervall fest

A

Das Kalibrierintervall kann nicht geändert werden. Legen Sie kein Kalibrierintervall fest, wenn Sie unsicher sind, welches Kalibrierintervall für Sie geeignet ist.

**1** Drücken Sie **[MENU]** und wählen Sie mit **[F1]** den Eintrag **Gerät**.

Öffnen Sie mit **[MENU]** das Menü **GERÄT**.

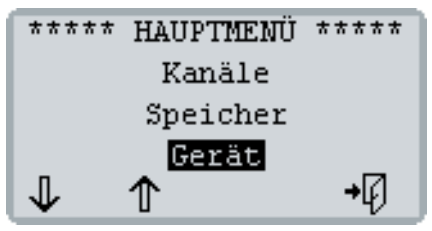

**2** Wählen Sie mit **[F1]** den Eintrag **Kalibrierung** und öffnen Sie mit **[MENU]** das Menü **KALIBRIE-RUNG**.

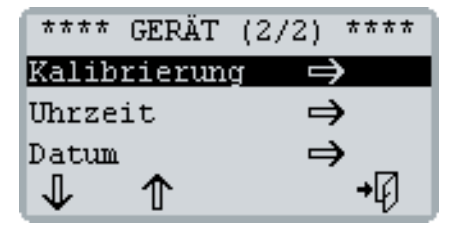

- **3** Legen Sie das Kalibrierintervall fest:
	- Drücken Sie **[MENU]**.
	- Drücken Sie **[F1]** oder **[F2]**, um den Kalibrierintervall auszuwählen. Sie können zwischen **12**, **18, 24, 30** und **36 Monaten** wählen.

Drücken Sie **[F4]**, um den Vorgang ohne Speichern abzubrechen.

• Speichern Sie mit **[MENU]** Ihre Eingabe.

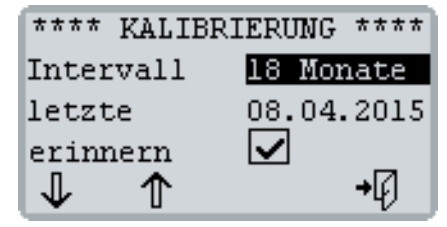

**4** Drücken Sie **[F3]**, um die Eingabe zu bestätigen und den Kalibrierintervall unwiderruflich festzulegen.

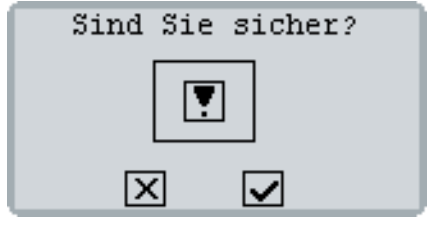

**5** Drücken Sie so oft **[F4]**, bis das Display wieder die Messwerte anzeigt.

# <span id="page-10-0"></span>**5 HYDROCENTER**

HYDROcenter ist ein Programm für Windows. HYDROcenter ist Ihre Zentrale für alle Geräte und Software von HYDROTECHNIK.

Installieren Sie HYDROcenter, um Updates für Ihr Messgerät zu erhalten und zu installieren, und um weitere Software (z. B. HYDROlink6) zu erhalten.

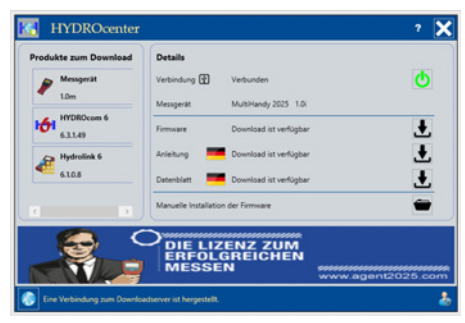

#### Voraussetzung

Sie benötigen einen PC oder ein Notebook mit Internetverbindung und einen Betriebssystem Windows 7 oder höher.

#### So installieren Sie HYDROcenter

**1** Geben Sie folgenden Text in die Adresszeile Ihres Internetbrowsers (z. B. Internet Explorer) ein: **http://hydrotechnik.com/hydrocenter**

#### $(\text{C})$   $\bigcirc$  http://hydrotechnik.com/hydrocenter

- **2** Folgen Sie den angezeigten Anweisungen. Die Installationsdatei wird herunter geladen.
- **3** Führen Sie die Installationsdatei aus. Bestätigen Sie ggf. die Sicherheitsabfragen.
- **4** Folgen Sie der Installationsanweisung. Die Installation ist abgeschlossen, wenn auf dem Desktop die Verknüpfung angezeigt wird.

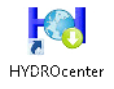

#### <span id="page-10-1"></span>So verbinden Sie Ihr Messgerät mit HYDROcenter

- **1** Schließen Sie das USB-Kabel an die USB-Schnittstelle des Messgerätes an.
- **2** Verbinden Sie das andere Ende des USB-Kabels mit Ihrem PC oder Notebook.
- **3** Schalten Sie mit **[F4]** das Messgerät ein.
- **4** Starten Sie das Programm HYDROcenter. HYDROcenter erkennt das angeschlossene Messgerät und bietet die dafür passenden Downloads an.

#### So öffnen Sie die Bedienungsanleitung

1 Klicken Sie auf das Download-Symbol 1 neben dem Eintrag **Anleitung**.

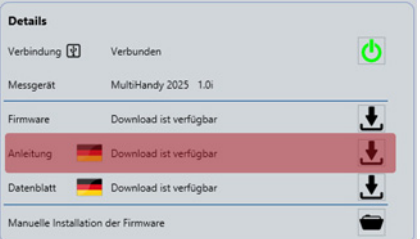

Wenn die Bedienungsanleitung heruntergeladen ist, wechselt das Symbol  $\mathbf \Box$ .

**2** Klicken Sie auf das Öffnen-Symbol  $\blacksquare$ .

Die Bedienungsanleitung wird in Ihrem PDF-Viewer geöffnet.

Sie können die Bedienungsanleitung auf Ihrem PC oder Notebook speichern.

# <span id="page-11-0"></span>5.1 Firmware-Update

Wenn es eine neue Firmware für Ihr Messgerät gibt, bietet HYDROcenter Ihnen ein Update an.

Sichern Sie alle gespeicherten Messreihen (z. B. mit HYDROlink6), bevor Sie ein Update durchführen.

#### So führen Sie ein Firmware-Update durch

- **1** Verbinden Sie Ihr Messgerät mit HYDROcenter.
	- $\Rightarrow$  Siehe So verbinden Sie Ihr Messgerät mit [HYDROcenter](#page-10-1).

Wenn es eine neue Firmware für Ihr Messgerät gibt, zeigt HYDROcenter den Download als verfügbar an.

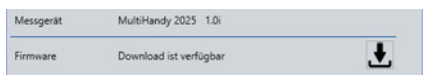

**2** Klicken Sie auf das Download-Symbol **L** neben dem Eintrag **Firmware**.

HYDROcenter zeigt an, wenn der Download fertig gestellt ist.

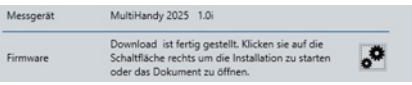

**3** Klicken Sie auf das Prozess-Symbol o, um mit dem Update zu beginnen.

Lesen und bestätigen Sie den Hinweis.

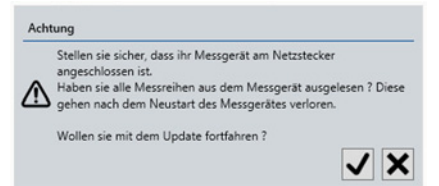

#### **Hinweis**

#### **Geräteschaden während des Firmware-Updates**

Fehler während des Firmware-Updates können das Messgerät beschädigen.

- **•** Unterbrechen Sie nicht die USB-Verbindung.
- **•** Schalten Sie das Messgerät nicht aus.
- **•** Warten Sie, bis das Update abgeschlossen ist.

# Update 25 00.BIN 108024 (0x1A5F8) Adr=0x0800B200

**4** Warten Sie, bis das Update abgeschlossen ist und das Messgerät neu gestartet wurde.

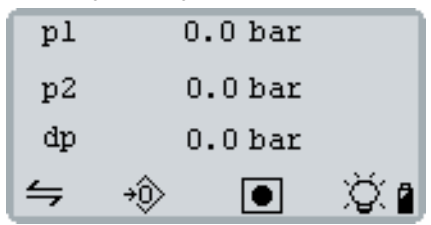

# <span id="page-12-0"></span>**6 MESSEN**

Nach der Inbetriebnahme des Messgerätes können Sie sofort mit der Messung beginnen.

#### <span id="page-12-1"></span>6.1 Messen mit ISDS-Sensoren

#### So führen Sie eine Messung durch

**1** Finden Sie die MINIMESS-Testpunkte an Ihrem Hydrauliksystem.

Entfernen Sie die Schutzkappen von den MINIMESS-Testpunkten, an denen Sie messen wollen.

**2** Schließen Sie die ISDS-Sensoren an das Messgerät an.

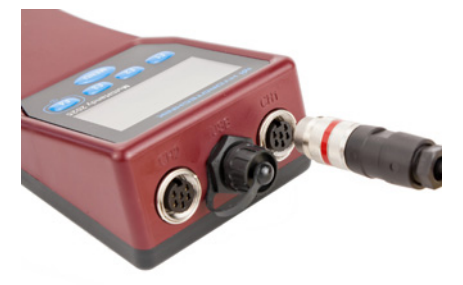

**3** Verbinden Sie die ISDS-Sensoren mit den MINIMESS-Direktanschlüssen.

Entfernen Sie ggf. den Plastikschutz aus den MINIMESS-Direktanschlüssen.

Ziehen Sie das Gewinde nur handfest an. Verwenden Sie kein Werkzeug.

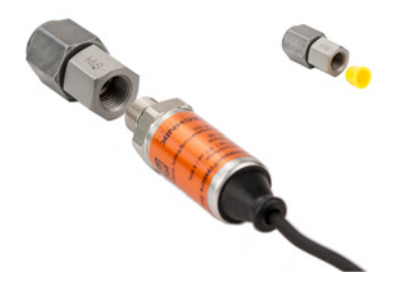

- **4** Verbinden Sie die MINIMESS-Direktanschlüsse der ISDS-Sensoren mit den gewählten MINIMESS-Testpunkten.
- **5** Schalten Sie mit **[F4]** das Messgerät ein.

Bestätigen Sie ggf. mit **[F4]** den Kalibrierungshinweis.

Die ISDS-Sensoren werden vom Messgerät erkannt. Das Display zeigt die aktuellen Messwerte an.

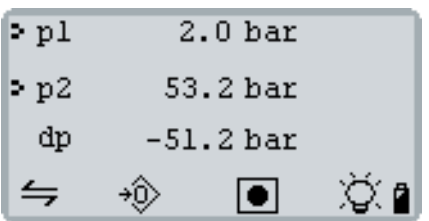

**p1** zeigt den Messwert des Sensors von Kanal 1 (**CH1**) an. Darunter steht die Maßeinheit **[bar]**. **p2** steht für den Kanal 2 (**CH2**).

**dp** (Sonderkanal) zeigt die Differenz von **p1** und **p2**.

#### <span id="page-12-2"></span>**Nullabgleich**

Mit **[F2]** führen Sie einen Nullabgleich durch. Die aktuellen Messwerte werden auf Null gesetzt.

Beachten Sie folgende Regeln:

- Der Nullabgleich wird auf alle angezeigten Kanäle angewendet.
- Der Nullabgleich kann nicht gelöscht werden.
- Der Nullabgleich wird nur gelöscht, wenn Sie das Messgerät ausschalten.
- Aus Sicherheitsgründen kann ein Nullabgleich nur bis zu Werten von 1% des maximalen Messbereiches des Sensors durchgeführt werden. Bei größeren Werten zeigt das Display den Code **8110** und die maximal zulässigen Werte an.
- Bei Kanälen, die eine Frequenz anzeigen, kann kein Nullabgleich durchgeführt werden.
- Bei Kanälen, die als Zähler konfiguriert sind, werden Messwerte auf Null gesetzt.

#### Min./max. Anzeige

Mit **[F1]** wechseln Sie zur min./max. Anzeige oder wieder zurück zu den aktuellen Messwerten.

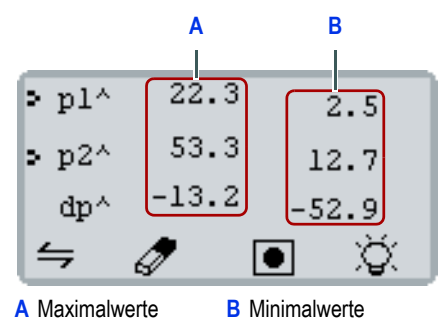

Mit **[F2]** können Sie den min./max. Speicher löschen. Das Display zeigt sofort die aktuellen min./max. Messwerte an.

# <span id="page-13-0"></span>6.2 Messreihen speichern und löschen

Sie können bis zu fünf Messreihen speichern. Mit der Software HYDROlink6 können Sie die Messreihen auswerten und sichern.

Haben Sie bereits fünf Messreihen im Messgerät gespeichert, müssen Sie Messreihen löschen, bevor Sie eine neue Messreihe speichern können.

#### So speichern Sie eine Messreihe

- **1** Drücken Sie **[F3]**.
- **2** Ändern Sie ggf. die **Abtastrate** mit **[MENU]**. Der Wert in Klammern zeigt die maximale Länge der Messreihe bei der gewählten Abtastrate an.

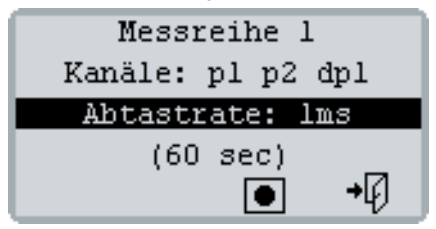

**3** Starten Sie mit **[F3]** die Messreihe.

Am rechten Rand zeigt das Display einen Fortschrittsbalken an.

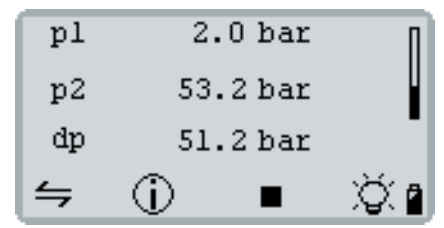

**4** Drücken Sie **[F2]**, um den aktuellen Speicherstatus anzuzeigen.

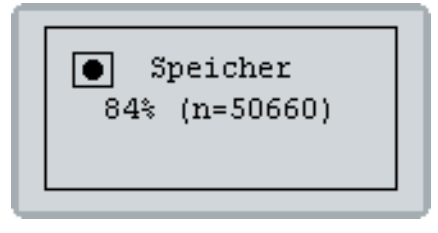

Das Display wechselt nach 5 Sekunden automatisch wieder zurück. Die Messreihe endet automatisch nach 60.000 Messpunkten.

**5** Drücken Sie **[F3]**, um die Messreihe manuell zu beenden.

#### So löschen Sie eine Messreihe

- **1** Drücken Sie **[MENU]**, um das **HAUPTMENÜ** zu öffnen.
- **2** Wählen Sie mit **[F1]** den Eintrag **Speicher** und öffnen Sie mit **[MENU]** das Menü **SPEICHER**.
- **3** Wählen Sie mit **[F1]** oder **[F2]** eine Messreihe oder **alle: #1 - #5**.

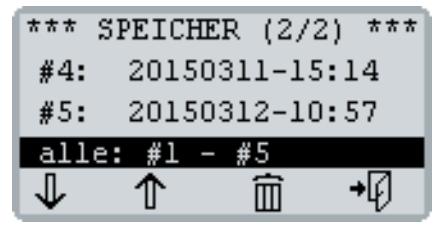

- **4** Drücken Sie **[F3]** und bestätigen Sie mit **[F4]**. Die gewählten Messreihen werden gelöscht.
- **5** Drücken Sie so oft **[F4]**, bis das Display wieder die Messwerte anzeigt.

# <span id="page-14-0"></span>**7 KANÄLE**

Das Messgerät verfügt über drei Kanäle:

- **K1** und **K2** für Sensoren an den Anschlüssen CH1 und CH2.
- **K3** als Sonderkanal für Berechnungen aus den Messwerten **K1** und **K2**.

# <span id="page-14-1"></span>7.1 Kanäle anzeigen/ausblenden

Sie können die Display-Anzeige für jeden Kanal einoder ausschalten.

So schalten Sie die Anzeige für einen Kanal ein oder aus

**1** Drücken Sie **[MENU]**, um das **HAUPTMENÜ** zu öffnen.

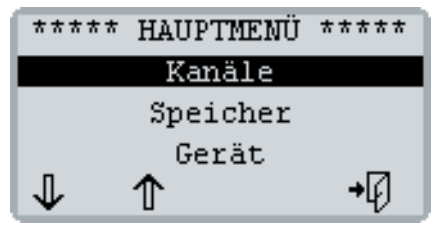

- **2** Öffnen Sie mit **[MENU]** das Menü **KANÄLE**.
- **3** Wählen Sie mit **[F1]** den gewünschten Kanal.

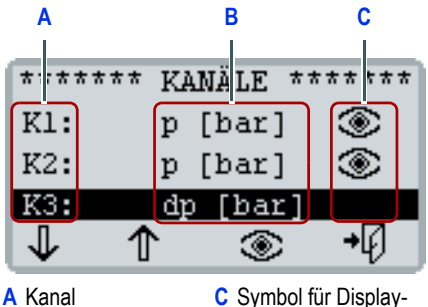

**B** Messgröße und Maßeinheit

Anzeige

**4** Schalten Sie mit **[F3]** die Display-Anzeige ein oder aus.

Das Auge-Symbol wird angezeigt, wenn die Anzeige für einen Kanal eingeschaltet ist.

**5** Drücken Sie so oft **[F4]**, bis das Display wieder die Messwerte anzeigt.

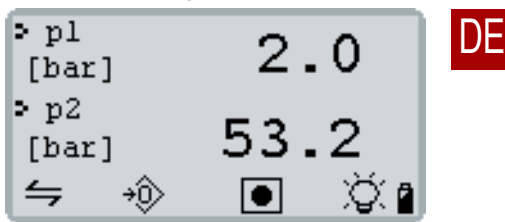

# <span id="page-14-2"></span>7.2 Kanal konfigurieren

Wenn Sie einen Sensor ohne ISDS verwenden, müssen Sie einen Kanal konfigurieren. Sie benötigen die entsprechenden Parameter für den Sensor. Diese stehen auf dem Sensor oder im Datenblatt zu dem Sensor.

Das Messgerät erkennt ISDS-Sensoren nur beim Einschalten des Messgerätes. Sie können einen ISDS-Sensor manuell konfigurieren, wenn Sie ihn erst bei eingeschaltetem Messgerät anschließen.

Bei der Konfiguration müssen Sie folgende Parameter festlegen:

- **K1/2**: Messgröße und Maßeinheit
- **Signal**: Signalart und ggf. Signalbereich
- **K-Wert**: Messbereich oder Kalibrierwert

#### Messgrößen und Maßeinheiten

Sie können Sensoren für folgende Messgrößen und Maßeinheiten konfigurieren.

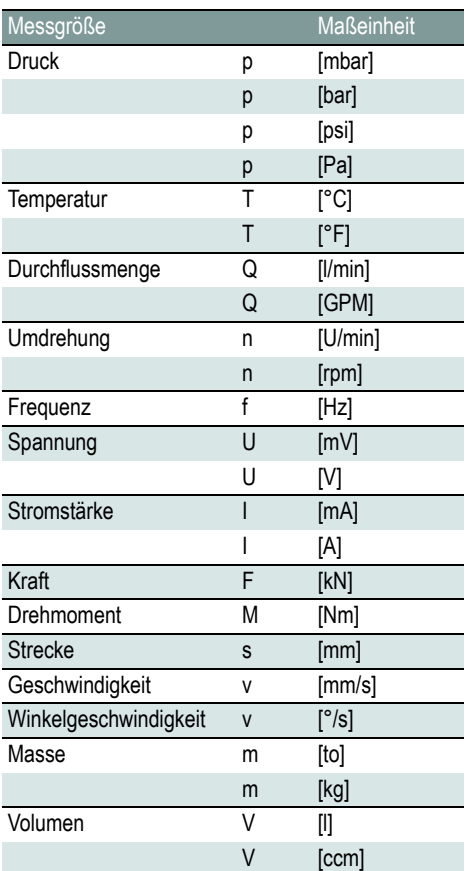

#### Signalart, Signalbereich und K-Wert

Sie können Sensoren für verschiedene Signalarten und Signalbereiche konfigurieren. Achten Sie darauf, dass die Signalart zu der gewählten Messgröße passt.

Abhängig von der Signalart kann der K-Wert folgende Bedeutung haben:

- **Messbereich**
- Kalibrierwert

Die folgende Tabelle zeigt Signalarten und die entsprechende Bedeutung des K-Wertes:

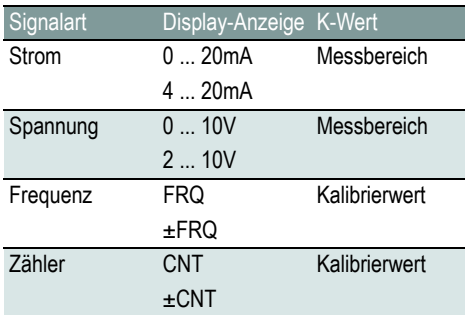

#### **Messbereich**

Der Messbereich wird für den Signalbereich angegeben. Sie müssen die untere und obere Grenze eingeben.

Jeder Grenzwert ist eine Zahl und wird mit fünf Zeichen eingegeben. Das erste Zeichen kann ein Minus sein. Ziffern oder Punkte (entspricht einem Komma) sind auch Zeichen.

Beispiele für Grenzwerte:

- **-9999**
- **-2.50**
- **60.00**
- **99999**

#### Kalibrierwert

Der Kalibrierwert ist eine Zahl und wird mit fünf Zeichen eingegeben. Das erste Zeichen kann ein Minus sein. Ziffern oder Punkte (entspricht einem Komma) sind auch Zeichen.

Beispiele für Kalibrierwerte:

- Zahnrad-Volumenstromsensor Menge pro Zahnzwischenraum
- Turbinen-Volumenstromsensor Durchfluss bei 1000 Hz
- Drehzahlsensor Anzahl der Impulse pro Umdrehung (Reflexionsmarken)

#### So konfigurieren Sie einen Kanal

**1** Drücken Sie **[MENU]**, um das **HAUPTMENÜ** zu öffnen.

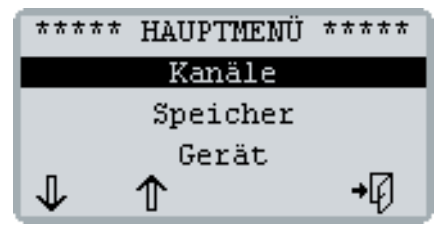

**2** Öffnen Sie mit **[MENU]** das Menü **KANÄLE**.

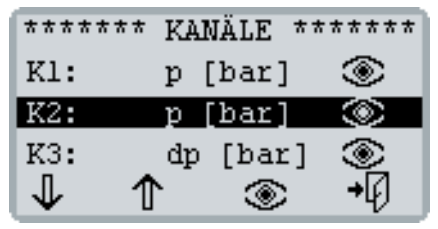

- **3** Wählen Sie mit **[F1]** den gewünschten Kanal. Öffnen Sie mit **[MENU]** das Menü **KANÄLE**.
- **4** Konfigurieren Sie die Messgröße:
	- Drücken Sie **[MENU]**.
	- Drücken Sie **[F1]** oder **[F2]**, um die Messgröße und Maßeinheit zu ändern.
	- Speichern Sie mit **[MENU]** Ihre Eingabe.

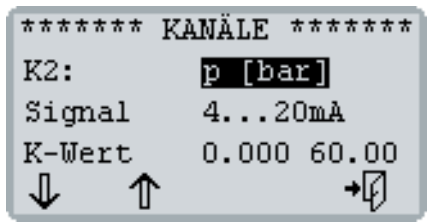

- **5** Konfigurieren Sie die Signalart:
	- Drücken Sie **[F1]**, um **Signal** zu markieren.
	- Drücken Sie **[MENU]**.
	- Drücken Sie **[F1]** oder **[F2]**, um die Signalart zu ändern.
	- Speichern Sie mit **[MENU]** Ihre Eingabe.
- **6** Konfigurieren Sie den Messbereich oder K-Wert:
	- Drücken Sie **[F1]**, um **K-Wert** zu markieren.
	- Drücken Sie **[MENU]**.
	- Benutzen Sie **[F1]** oder **[F2]**, um die erste Ziffer zu ändern.
	- Drücken Sie **[F3]**, um die nächste Ziffer zu markieren.
	- Wiederholen Sie die letzten beiden Schritte so oft, bis Sie den unteren Messbereich oder den K-Wert eingegeben haben.
	- Speichern Sie mit **[MENU]** Ihre Eingabe.

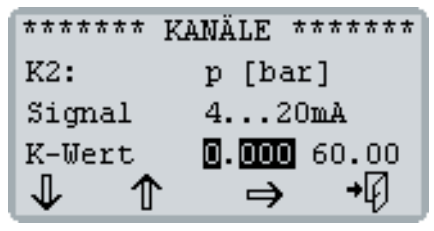

- **7** Wenn Sie den Messbereich konfigurieren, können Sie nun den oberen Messbereich eingeben. Wiederholen Sie dazu Schritt **6**.
- **8** Drücken Sie so oft **[F4]**, bis das Display wieder die Messwerte anzeigt.

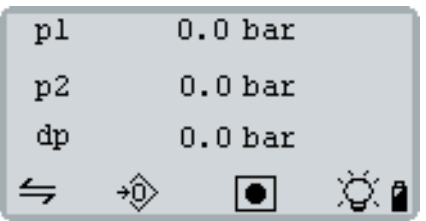

# <span id="page-17-0"></span>7.3 Sonderkanal K3

Das Messgerät bietet als dritten Kanal einen Pseudobzw. Berechnungskanal **K3** an.

- Sie können den Sonderkanal **K3** nicht konfigurieren.
- Sie können die Display-Anzeige für den Sonderkanal **K3** ein- oder ausschalten.
	- $\Rightarrow$  [Kanäle anzeigen/ausblenden, Seite 13](#page-14-1)

#### Differenz (delta) K1-K2

Wenn die Kanäle **K1** und **K2** die gleichen Messgrößen in derselben Maßeinheit anzeigen, bietet der Sonderkanal **K3** immer die Differenz **K1** minus **K2** an.

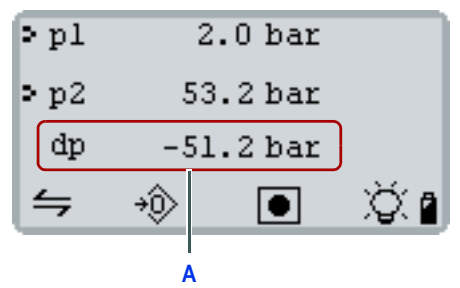

**A** Sonderkanal **K3: dp** = **2,0** - **53,2** = **-51,2** [bar]

#### Hydraulikleistung [KW]

Der Sonderkanal **K3** kann die Hydraulikleistung in Kilowatt anzeigen. Dazu muss ein Kanal den Druck in [bar] und ein Kanal die Durchflussmenge in [l/min] anzeigen.

Die Hydraulikleistung wird wie folgt berechnet:

$$
P[kW] = \frac{p1[bar] \times Q1 \left[\frac{1}{min}\right]}{600}
$$

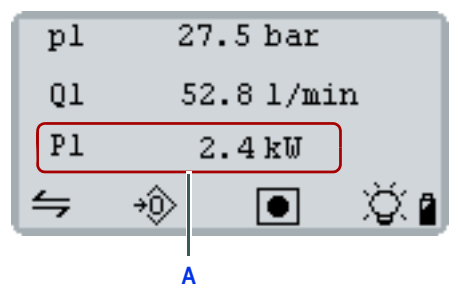

**A** Sonderkanal **K3: P1** = **27,5** x **52,8** / **600** = **2,4** [kW]

# <span id="page-18-0"></span>**8 GERÄTEKONFIGURATION**

Im Menü **GERÄT** tätigen Sie grundlegende Geräteeinstellungen. Das Gerätemenü bietet folgende Einträge:

- **GERÄT (1/2)**
	- • [Sprache, Seite 17](#page-18-1)
	- • [Einheiten, Seite 18](#page-19-0)
	- • [Display-Anzeigerate, Seite 18](#page-19-1)
- **GERÄT (2/2)**
	- • [Kalibrierung, Seite 18](#page-19-2)
	- • [Uhrzeit, Seite 19](#page-20-0)
	- • [Datum, Seite 19](#page-20-1)

#### So öffnen Sie das Menü **GERÄT**

**1** Drücken Sie **[MENU]** und wählen Sie mit **[F1]** den Eintrag **Gerät**.

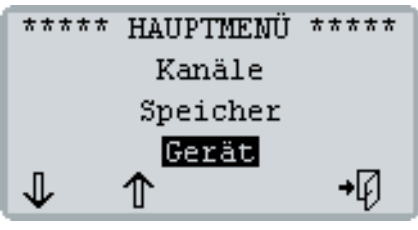

**2** Öffnen Sie mit **[MENU]** das Menü **GERÄT**.

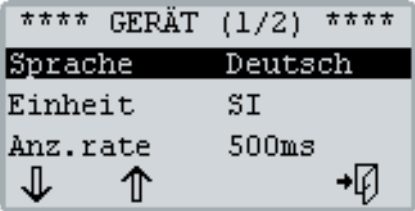

**3** Drücken Sie dreimal **[F1]**, um die zweite Seite des Menüs **GERÄT** anzuzeigen.

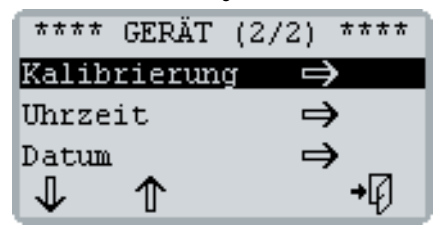

Drücken Sie **[F4]**, um das Menü **GERÄT** zu verlassen.

# <span id="page-18-1"></span>8.1 Sprache

Mit der Einstellung **Sprache** ändern Sie die Menüsprache des Messgerätes.

Die Menüsprache wurde bei der Inbetriebnahme eingestellt. Sie können die Menüsprache aber jederzeit ändern.

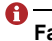

#### **Falsche Menüsprache**

Wenn das Messgerät auf die falsche Menüsprache gestellt ist, können Sie es eventuell nicht mehr bedienen.

- Sie können die Menüsprache zurücksetzen ohne die Menüeinträge zu verstehen.
- Siehe [Menüsprache zurücksetzen, Seite 20](#page-21-0).

#### So ändern Sie die Menüsprache

**1** Öffnen Sie das Menü **GERÄT** und wählen Sie mit **[F1]** den Eintrag **Sprache**.

So öffnen Sie das Menü **GERÄT**, Seite 17

**2** Drücken Sie **[MENU]**.

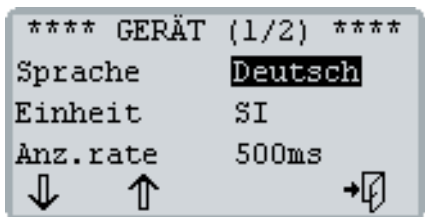

- **3** Wählen Sie mit **[F1]** oder **[F2]** die gewünschte Menüsprache.
- **4** Speichern Sie mit **[MENU]** Ihre Eingabe.
- **5** Drücken Sie **[F4]**, um das Menü **GERÄT** zu verlassen.

### **8 Gerätekonfiguration**

# <span id="page-19-0"></span>8.2 Einheiten

Mit der Einstellung **Einheit** ändern Sie das Einheitensystem des Messgerätes. Sie können zwischen den folgenden Einheitensystemen wählen:

- **SI**: Internationale Standardeinheiten
- **US**: US-amerikanische Einheiten

Die Einstellung des Einheitensystems hat nur Auswirkung auf die angeschlossenen ISDS-Sensoren. Das Einheitensystem wurde bei der Inbetriebnahme festgelegt. Sie können das Einheitensystem aber jederzeit ändern.

#### So ändern Sie das Einheitensystem

- **1** Öffnen Sie das Menü **GERÄT** und wählen Sie mit **[F1]** den Eintrag **Einheit**.
	- $\Rightarrow$  So öffnen Sie das Menü GERÄT. Seite 17
- **2** Drücken Sie **[MENU]**.

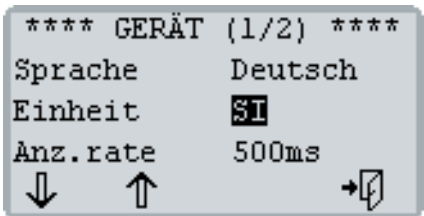

- **3** Wählen Sie mit **[F1]** oder **[F2]** das gewünschte Einheitensystem.
- **4** Speichern Sie mit **[MENU]** Ihre Eingabe.
- **5** Drücken Sie **[F4]**, um das Menü **GERÄT** zu verlassen.

# <span id="page-19-1"></span>8.3 Display-Anzeigerate

Mit der Einstellung **Anz.rate** ändern Sie die Display-Anzeigerate. Die Anzeigerate legt fest, in welchen Abständen die Messwerte auf der Display-Anzeige aktualisiert werden. Sie können zwischen 1 Sekunde und 500 Millisekunden wählen.

Je kürzer die Display-Anzeigerate, desto unruhiger erscheinen die Messwerte in der Display-Anzeige.

Verwechseln Sie die Display-Anzeigerate nicht mit der Messrate am Signaleingang und der Abtastrate einer Messreihe.

- So ändern Sie die Display-Anzeigerate
- **1** Öffnen Sie das Menü **GERÄT** und wählen Sie mit **[F1]** den Eintrag **Anz.rate**.
	- So öffnen Sie das Menü **GERÄT**, Seite 17
- **2** Drücken Sie **[MENU]**.

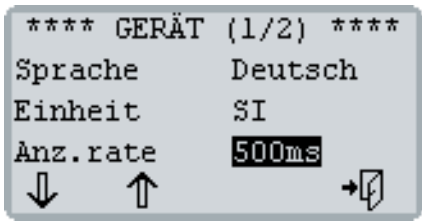

- **3** Wählen Sie mit **[F1]** oder **[F2]** die gewünschte Display-Anzeigerate.
- **4** Speichern Sie mit **[MENU]** Ihre Eingabe.
- **5** Drücken Sie **[F4]**, um das Menü **GERÄT** zu verlassen.

# <span id="page-19-2"></span>8.4 Kalibrierung

Mit der Einstellung **Kalibrierung** öffnen Sie das Menü **KALIBRIERUNG**.

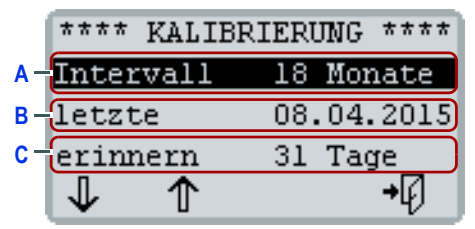

- **A** Zeigt das festgelegte Kalibrierintervall an.
- **B** Zeigt das Datum der letzten Kalibrierung an.
- **C** Zeigt an, ab wann das Messgerät eine Erinnerung an die nächste Kalibrierung anzeigt.

Für Informationen zum Kalibrierintervall lesen Sie bitte folgenden Abschnitt:

 $\Rightarrow$  [Kalibrierintervall, Seite 8](#page-9-0)

#### Erinnerung an die nächste Kalibrierung

Sie können festlegen, ab wann das Messgerät eine Erinnerung anzeigt. Das Messgerät prüft beim Einschalten, wann das Messgerät kalibriert wurde und welches Kalibrierintervall festgelegt ist.

Wenn der Abstand zur nächsten Kalibrierung kleiner als der festgelegte Erinnerungszeitraum ist, zeigt das Messgerät nach dem Einschalten folgenden Hinweis an:

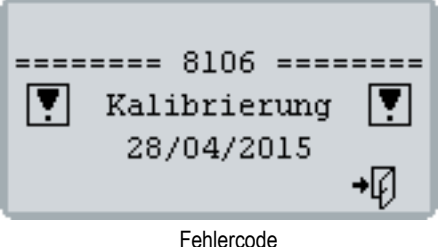

Hinweistext Datum der nächsten Kalibrierung

Wenn das Datum der nächsten Kalibrierung überschritten ist, zeigt das Messgerät nach dem Einschalten folgenden Hinweis an:

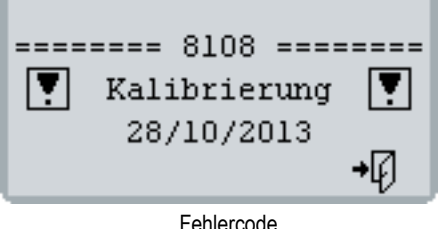

Hinweistext Datum der letzten Kalibrierung

Sie müssen die Hinweise mit **[F4]** bestätigen, um das Messgerät benutzen zu können.

#### So ändern Sie den Erinnerungszeitraum

- **1** Öffnen Sie das Menü **GERÄT** und wählen Sie mit **[F1]** den Eintrag **Kalibrierung**.
	- So öffnen Sie das Menü **GERÄT**, Seite 17
- **2** Drücken Sie **[MENU]**.

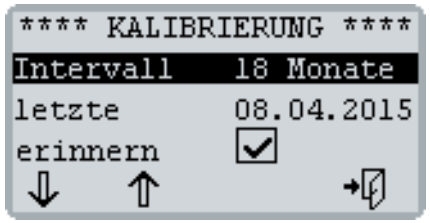

- **3** Legen Sie den Erinnerungszeitraum fest:
	- Wählen Sie mit **[F1]** den Eintrag **erinnern** und drücken Sie **[MENU]**.
	- Drücken Sie **[F1]** oder **[F2]**, um den Wert zu ändern.
	- Speichern Sie mit **[MENU]** Ihre Eingabe.

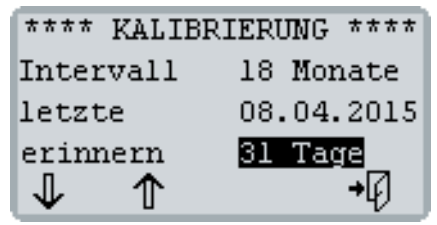

**4** Drücken Sie **[F4]**, um das Menü **KALIBRIE-RUNG** zu verlassen.

# <span id="page-20-0"></span>8.5 Uhrzeit

Für Informationen zum Menü **UHRZEIT** lesen Sie bitte folgenden Abschnitt:

 $\Rightarrow$  [Uhrzeit und Datum, Seite 7](#page-8-0)

### <span id="page-20-1"></span>8.6 Datum

Für Informationen zum Menü **DATUM** lesen Sie bitte folgenden Abschnitt:

 $\Rightarrow$  [Uhrzeit und Datum, Seite 7](#page-8-0)

# <span id="page-21-0"></span>**9 MENÜSPRACHE ZURÜCKSETZEN**

Wenn das Messgerät auf die falsche Menüsprache gestellt wurde, können Sie es eventuell nicht mehr bedienen.

Sie können die Menüsprache zurücksetzen ohne die Menüeinträge zu verstehen.

#### So setzen Sie die Menüsprache zurück

- **1** Drücken Sie solange **[F4]**, bis sich das Gerät ausschaltet.
- **2** Drücken Sie **[F4]**, um das Messgerät einzuschalten.
- **3** Drücken Sie nacheinander **[F1]**, **[F2]** und **[F3]**, während sich das Messgerät einschaltet.

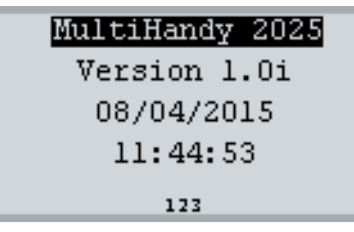

**4** Legen Sie die Menüsprache fest.

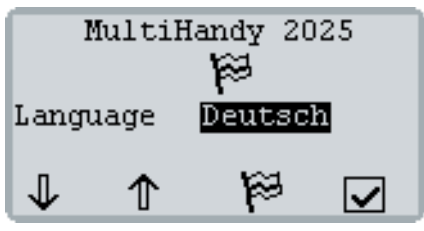

 $\Rightarrow$  So legen Sie die Grundeinstellungen fest, [Seite 6](#page-7-1)

# <span id="page-21-1"></span>**10 MESSGERÄT ZURÜCKSETZEN**

Sie können das Messgerät zurücksetzen. Das Zurücksetzen hat folgende Auswirkungen:

- Alle Einstellungen im Menü **KANÄLE** werden zurückgesetzt.
- Alle Messreihen im Menü **SPEICHER** werden gelöscht.
- Die Einstellungen im Menü **GERÄT (1/2)** werden zurückgesetzt:
	- **Sprache**
	- **Einheit**
	- **Anz.rate**

Die Einstellungen im Menü **KALIBRIERUNG**, **UHR-ZEIT** und **DATUM** werden nicht verändert. Wenn Sie das Gerät wieder einschalten, müssen Sie die Grundeinstellungen vornehmen.

 $\Rightarrow$  Siehe [Grundeinstellungen, Seite 6](#page-7-0)

#### So setzen Sie das Messgerät zurück

- **1** Wenn möglich, sichern Sie alle gespeicherten Messreihen (z. B. mit HYDROlink6).
- **2** Drücken Sie 2 Sekunden **[F4]**, um das Messgerät auszuschalten.
- **3** Drücken Sie nacheinander **[F1]**, **[F2]** und **[F3]**, während sich das Messgerät ausschaltet.

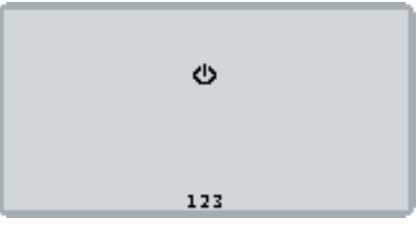

Das Messgerät wird zurückgesetzt und schaltet sich aus.

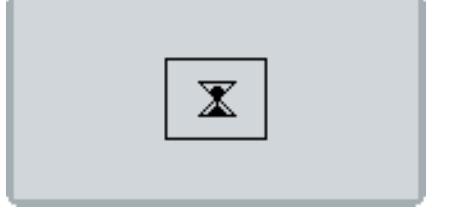

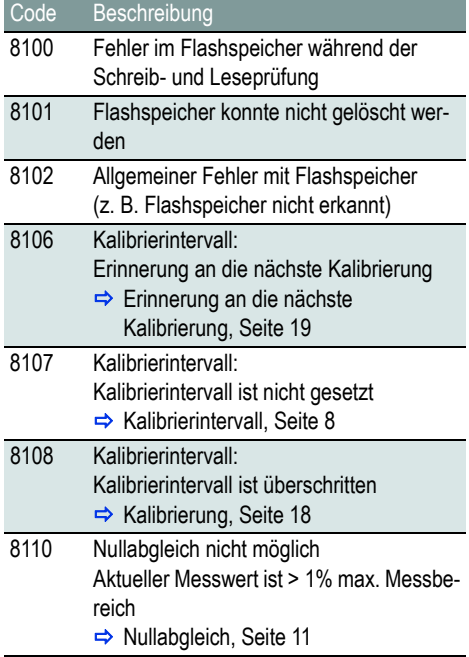

# <span id="page-22-0"></span>**11 FEHLERCODES 12 TECHNISCHE DATEN**

<span id="page-22-1"></span>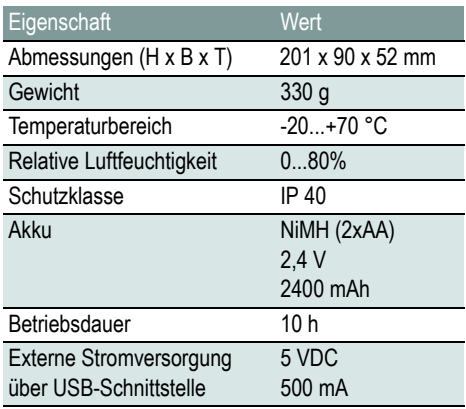

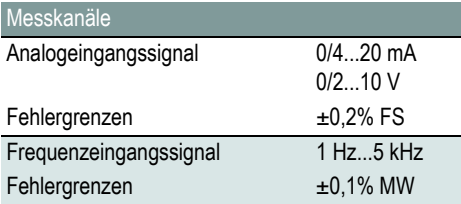

#### **Hydrotechnik GmbH**

[D–65549 Limburg](http://www.hydrotechnik.com) Tel.: +49 6431 4004 0 Email: info@hydrotechnik.com www.hydrotechnik.com

TKZ L3160-00-78.10DE

# **IZI HYDROTECHNIK**